# SmartMan Manual – 4. Trainer Menu 0. Overview

V5.1 and later

# The Trainer Menu

The Trainer Menu provides special activities which need to be mastered in order to be able to perform CPR at a high level.

This area is undergoing development and there are only two skills at this time. As new activities are developed to improve specific components skills they will appear in the Trainer Menu

#### *Trainer Menu*

- 1. Ventilations Trainer: Here you practice improving how you perform a ventilation as required for rescue breaths and in 30:2. No compressions are practiced here.
- 2. Intubation Trainer: This is a special activity to help you improve the speed and accuracy with which you place an intubation device.

## White or Grayed Out

Selections in the Skills Menu are only possible it they are showing in bright blue. When you move your cursor over an item in bright blue, it will turn a reddish color. If the item is grayed out, then you need to do something else first. For example, if you have just logged in you need to register before any of the skills are available. Also you must calibrate the manikin before the skills will be available.

## Software will detect which manikin is connected

All options that are available for your manikin will be displayed. Option "4. Advanced Airway Menu" will not show if you do not have the SmartMan Airway Manikin connected. Also the Intubation Trainer in the Trainer Menu would not be present if you have a SmartMan connected.

#### Summary of Procedure from Selecting a Skill to Starting the Skill

Here is a summary of the process to get from selecting a Skill from the Skills Menu and beginning that skill on SmartMan. At each stage you make a selection which refines what it is you want to do. Whenever you select a skill from the Skills menu you will go through this procedure.

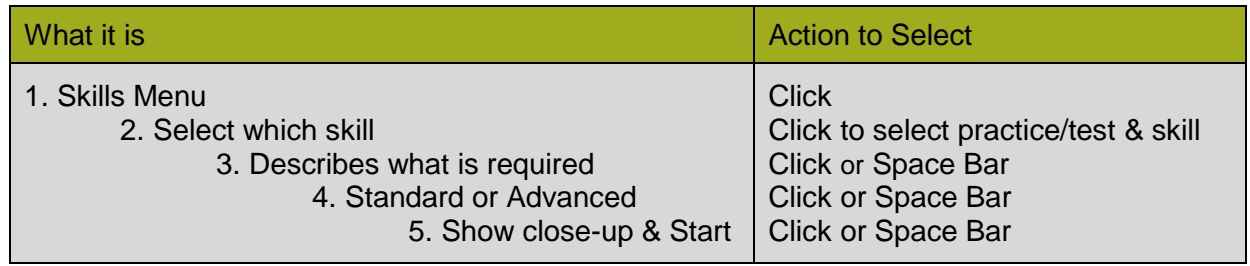

#### Speeding up the Skill Selection process

Once you are familiar with the SmartMan Skills and how they are selected, you will want to move through the selection process quickly.

You will notice that often you can click on a button to make the select OR you can press on the Space Bar. The Space Bar is a much quicker way to work through a menu once you know what you want to do. For example, At the Main menu, click to select compressions, click to select 1. Practice 30 Compressions, now press the Space Bar 3 times and the manikin is waiting for the first compression.

# **Some Terms**

The following terms you will see as you go through the Skills Menu. You must know what they mean in order to make the selection.

## *Standard versus Advanced*

Standard provides the real time feedback during performance of the skill. Advanced does not provide feedback. It will display gray bars which indicate that the program is working and recording the result. Once the activity is completed, the results, including the colored bars will be visible.

# *Close Up or Not*

In the compressions activities this will act as the cue to start the compressions. In ventilations this will open or close the tidal view of the breaths.